The following describes the features of each function key.

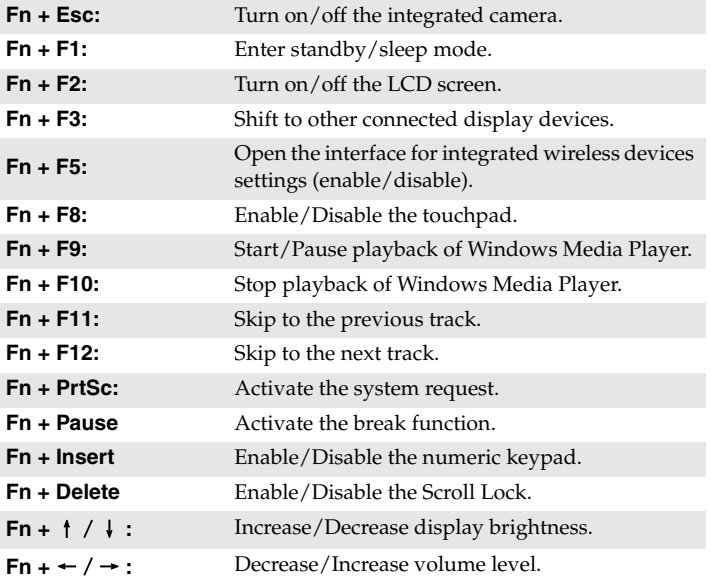

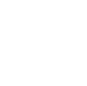

**17**

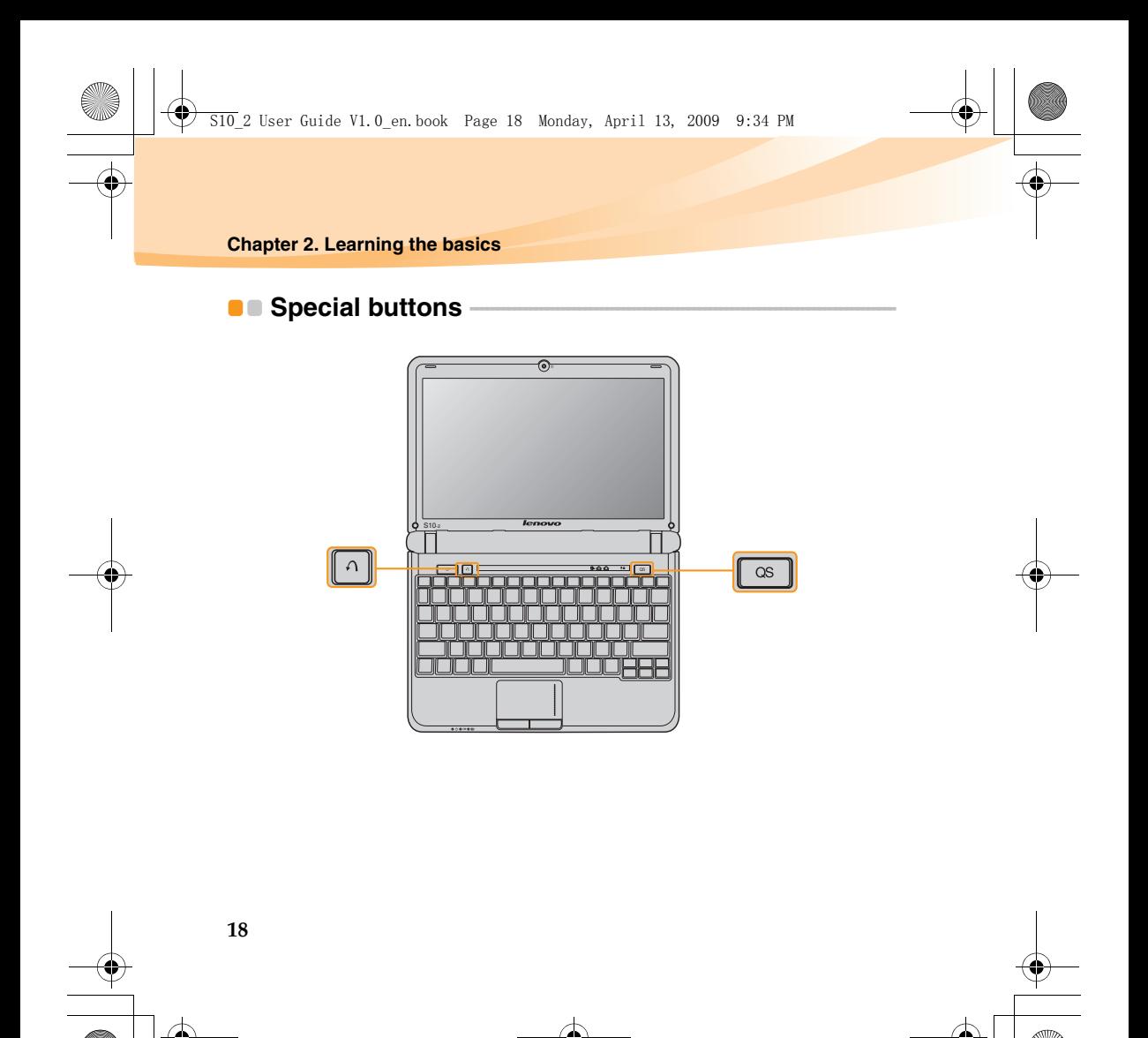

### **Quick Start button**

• When the computer is powered-off, press this button to enter Lenovo Quick Start if it has been installed.

**Note:** For details, see "Using Lenovo Quick Start (specific models only)" on page 27.

- Under Windows operating systems, press this button to launch a selfdefined program, file or a Website.
	- **Note:** To re-define the Quick Start button, select **Self-defined program setting (start** →**All Programs** →**Lenovo** →**Energy Management** →**Self-defined program setting)**.

## **OneKey Rescue System button**

- When the computer is powered-off, press this button to enter the OneKey Rescue System if Lenovo OneKey Rescue System has been preinstalled.
- Under Windows operating systems, press this button to start Lenovo OneKey Recovery.

**Note:** For details, see "OneKey Rescue System" on page 36.

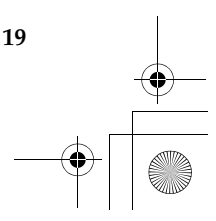

# **System status indicators**

These indicators inform you of the computer status.

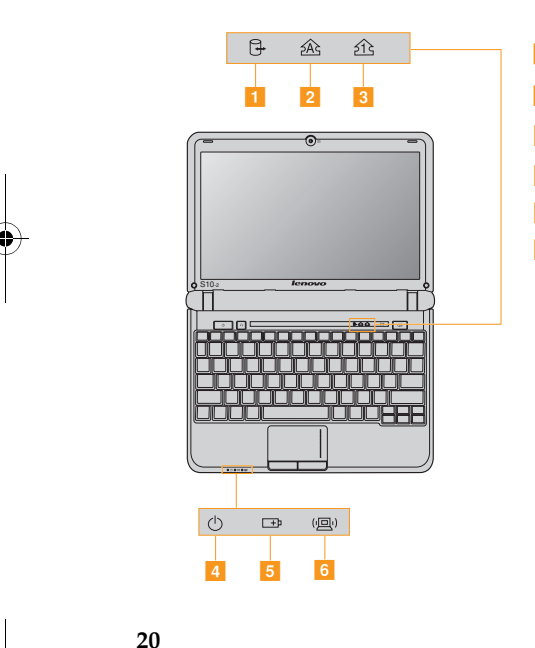

- **Hard disk drive indicator**   $\vert$ 1
- **Caps lock indicator**  2
- **Num lock indicator**   $\overline{3}$
- **Power status indicator**   $\overline{A}$
- **Battery status indicator**   $\overline{5}$
- **Wireless communication indicator**   $6$

## **B** Securing your computer -

This section provides information about how to help protect your computer from theft and unauthorized use.

■ Attaching a security lock (not supplied)

You can attach a security lock to your computer to help prevent it from being removed without your permission. For details on installing the security lock, please refer to the instructions shipped with the security lock that you have purchased.

Refer to the "Right-side view" on page 4 for the location of the Kensington slot.

#### **Notes:**

- **•** Before purchasing any security product, verify that it is compatible with this type of security keyhole.
- **•** You are responsible for evaluating, selecting, and implementing the locking devices and security features. Lenovo offers no comment, judgement, or warranty regarding the function, quality or performance of locking devices and security features.

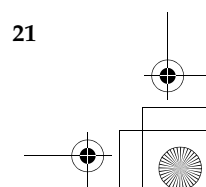

### **Using VeriFace™**

VeriFace is a face recognition software which takes a digital snapshot, extracts key features of your face, and creates a digital map that becomes the system's "password".

**Note:** The face registration and verification works best in an environment with steady and even light.

For more instructions on VeriFace, see the help file on your software.

### **Using passwords**

Using passwords helps prevent your computer from being used by others. Once you set a password and enable it, a prompt appears on the screen each time you power on the computer. Enter your password at the prompt. The computer cannot be used unless you enter the correct password.

**Note:** This password can be from one to seven alphanumeric characters in any combination.

For details about how to set the password, see the help to the right of the screen in **BIOS setup utility**.

**Note:** To enter **BIOS setup utility**, press **F2** when the Lenovo logo appears on the screen while the computer is starting up.

# **Connecting external devices**

Your computer has a wide range of built-in features and connection capabilities.

**Using memory cards (not supplied)** 

Your computer supports the following types of memory cards:

- Secure Digital (SD) card
- MultiMediaCard (MMC)
- Memory Stick (MS)
- Memory Stick PRO (MS PRO)

#### **Notes:**

- **•** Insert ONLY one card in the slot at a time.
- **•** This card reader does not support SDIO devices (e.g., SDIO Bluetooth, etc.).

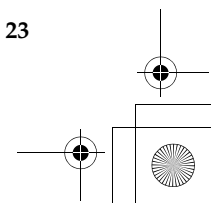

**Inserting a memory card** 

1 Push the dummy card until you hear a click. Gently pull the dummy card out of the memory card slot.

**Note:** The dummy card is used for preventing dust and small particles from entering the inside of your computer when the memory card slot is not in use. Retain the dummy card for future use.

2 Slide the memory card in until it clicks into place.

**Removing a memory card** 

**1** Push the memory card until you hear a click.

2 Gently pull the memory card out of the memory card slot.

**Note:** Before removing the memory card, unable it by Windows **Safely Remove Hardware** utility to avoid data corruption.

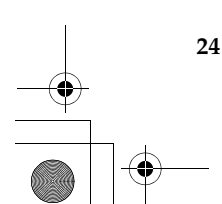

■ Connecting a universal serial bus (USB) device

Your computer comes with three USB ports compatible with USB devices.

**Note:** When using a high power consumption USB device such as USB ODD, use the external device's power adapter. Otherwise, the device may not be recognized, or system shut down may result.

■ Connecting a *Bluetooth* enabled device (specific models only)

If your computer has an integrated *Bluetooth* adapter card, it can connect to and transfer data wirelessly to other *Bluetooth* enabled devices, such as notebook computers, PDAs and cell phones. You can transfer data between these devices without cables at up to 10 meters range in open space.

### **Enabling** *Bluetooth* **communications on your computer**

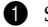

 $\bigcirc$  Slide the integrated wireless device switch to  $\left( \mathbb{E} \right)$ .

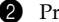

2 Press **Fn** + **F5** to make configuration.

**Note:** When you do not need to use the *Bluetooth* function, turn it off to save battery power.

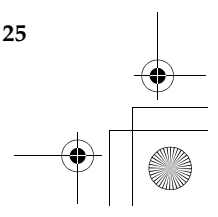

## **Pairing devices**

- 1 Enable the *Bluetooth* function on the devices that you need to connect to the computer.
- 2 Open **My Bluetooth Places** in **All Programs** from **start** menu, click **Add a Bluetooth Device**, follow the Bluetooth Setup Wizard to pair the devices.

#### **Notes:**

- **•** Pairing methods may vary by operating systems.
- **•** For details on pairing devices, please refer to the instructions of the relevant device.

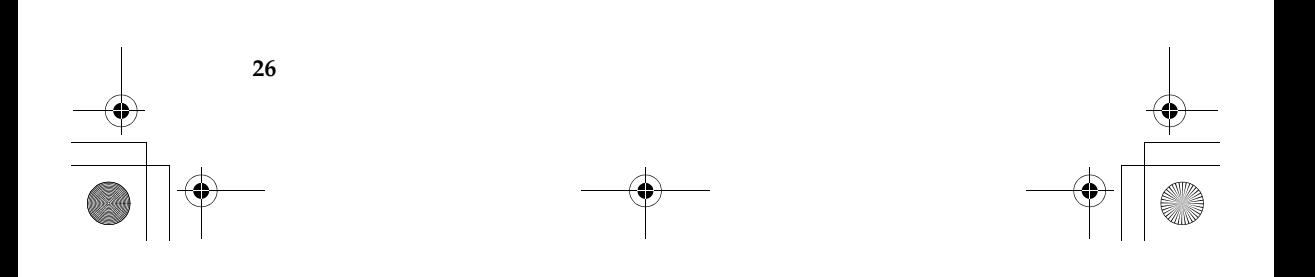

# **Using Lenovo Quick Start** (specific models only)

With a boot time of just a few seconds, Lenovo Quick Start offers a handy environment that allows you to enjoy an instant access to functions such as Web browsing, instant messaging and other entertainment functions without entering the traditional operating system.

#### **Notes:**

- **•** If Lenovo Quick Start is not installed, a prompt notice will appear on the screen when you start it.
- The Web browser of Lenovo Quick Start is designed for you to get an instant **•** access to online information and does not fully support video streaming. You may experience low frame rate when watching online video in Lenovo Quick Start. To view online video, restart the computer to your Windows operating system and use Internet Explorer to play the online video.

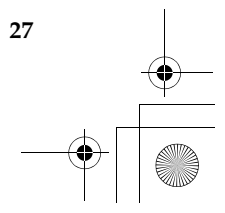

**Starting Lenovo Quick Start** 

Press the **QS** button when the computer is powered-off. The following will appear on the screen after a few seconds.

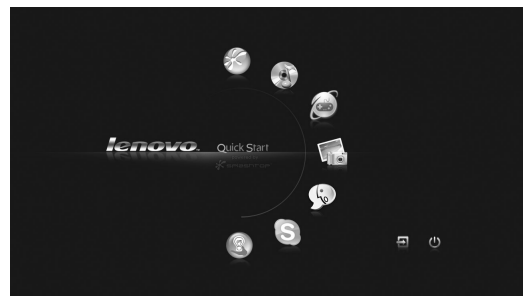

- **Exiting Lenovo Quick Start** 
	- Click  $\overline{\mathbf{E}}$  to restart the computer.
	- Click  $\circlearrowleft$  to turn off the computer.

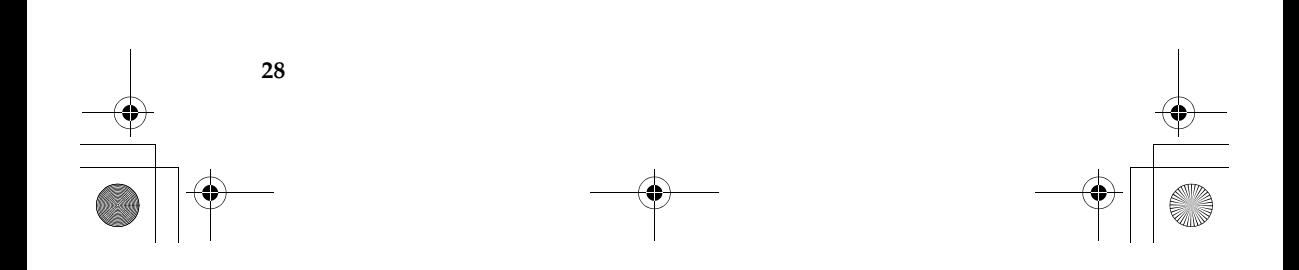

As a global network, the Internet connects computers worldwide, providing services such as e-mailing, information searching, electronic commerce, Web browsing and entertainment.

You can connect the computer to the Internet in the following ways: **Wired connection:** uses physical wiring to connect. **Wireless network technology:** connect without wiring.

# **Wired connection**

Wired connection is a reliable and safe way to connect the computer to the Internet. Generally, the following two accessing methods are widely used.

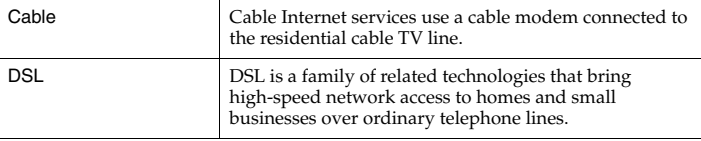

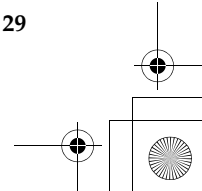

**Hardware connection:**

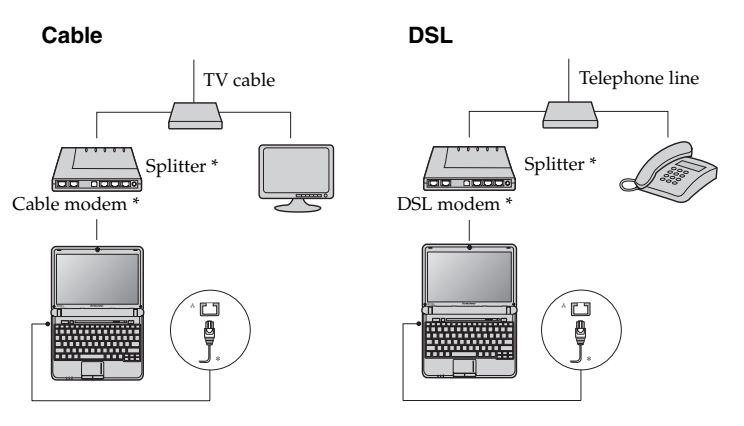

\* Not supplied.

**Note:** The above diagrams are for reference only. Actual connection method may vary.

**Software configuration** 

Consult your Internet Service Provider (ISP) for details on how to configure your computer.

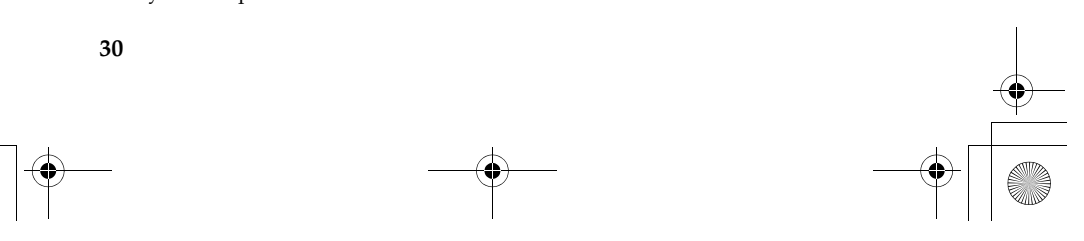

# $\bullet$  **Wireless connection**

Wireless connection provides mobile access to the Internet, allowing you to stay online anywhere the wireless signal covers.

Divided by the signal scales, wireless connection to the Internet can be built based on the following standards.

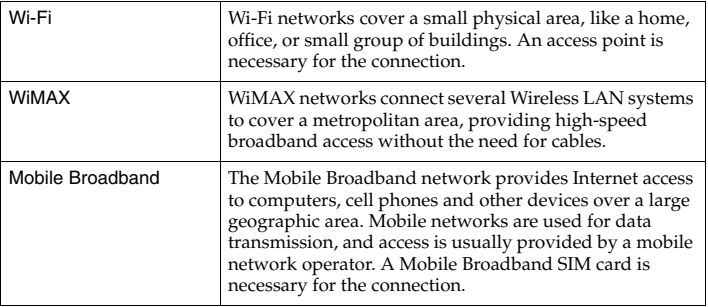

**Note:** Your computer may not support all wireless connection methods.

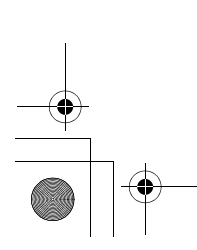

**31**

■ Using Wi-Fi/WiMax (specific models only)

## **Enabling wireless connection**

To enable wireless communications, do the following:

 $\bigodot$  Slide the integrated wireless device switch to  $\textcircled{\tiny{m}}$ .

**2** Press **Fn** + **F5** to make configuration.

## **Hardware connection**

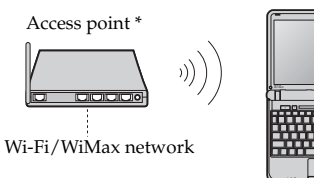

\* Not supplied

## **Software configuration**

Consult your Internet Service Provider (ISP) and search Windows Help and Support Center for details on how to configure your computer.

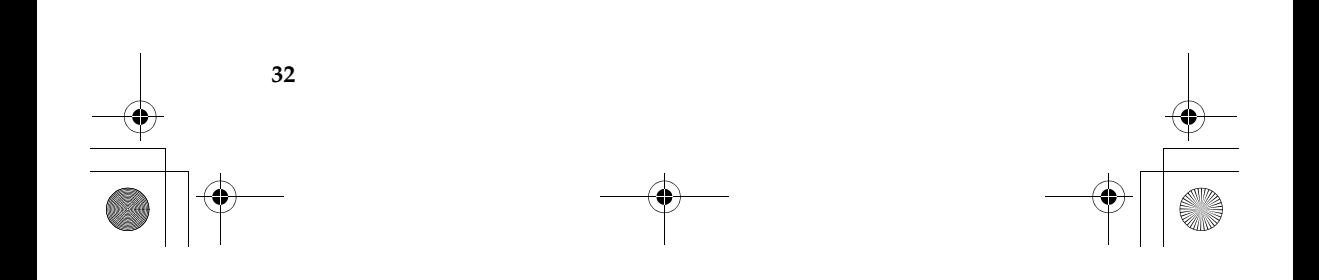

■ Using Mobile Broadband (specific models only)

Before getting started with Mobile Broadband, you first need to choose a mobile network operator and make sure you are in the coverage area of the network. After that, you also need:

• To activate the Mobile Broadband service through your local mobile network operator. You will get a Subscriber Identity Module (SIM) card after activation. For instructions on inserting the SIM card, refer to "Inserting the SIM card" on page 34.

#### **Notes:**

- **•** Various standards are in use by mobile operators to provide Mobile Broadband services. The Lenovo Mobile Broadband module may support one or more of the following standards:
	- GSM (Global System for Mobile Communications)
	- TD-SCDMA (Time Division-Synchronous Code Division Multiple Access)
	- SCDMA (Synchronous Code Division Multiple Access)
	- EV-DO (Evolution Data Optimized)
	- HSPA (High Speed Packet Access)
- **•** Mobile Broadband is a subscription service. Refer to your local mobile network operator for availability, cost and other information.
- **•** A SIM card is a type of smart card used by mobile network operators to identify their service subscribers on the mobile network. You will get the SIM card from your mobile network operator after you have activated the Mobile Broadband service.

**33**

• A connection management utility to connect/disconnect to your Mobile Broadband network.

**Note:** In general, your mobile service provider provides this utility.

### **Inserting the SIM card**

To insert the SIM card:

- 1 Turn off the computer; then disconnect the AC adapter and all cables from the computer.
- **2** Close the computer display and turn it over.
- 8 Remove the battery.
- 4 Insert the SIM card to the card slot until it clicks into place as shown in the drawing.

**Note:** Insert the SIM card in the direction shown below. Inserting the SIM card in the wrong direction may damage the SIM card slot.

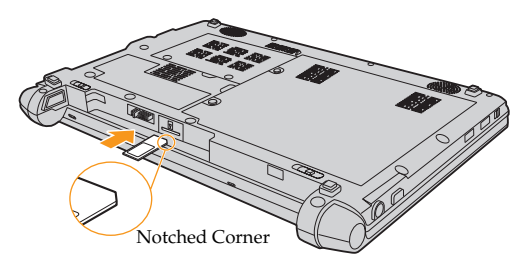

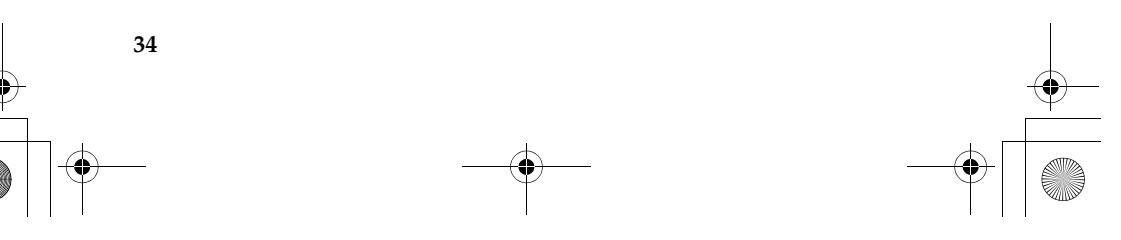

5 Put the battery back in place, turn the computer over again, and reconnect the cables.

#### **Removing the SIM card**

To remove the SIM card:

1 Turn off the computer, then disconnect the AC adapter and all cables from the computer.

2 Close the computer display and turn it over.

8 Remove the battery.

4 Push the SIM card in until you hear a click, and then pull the SIM card out.

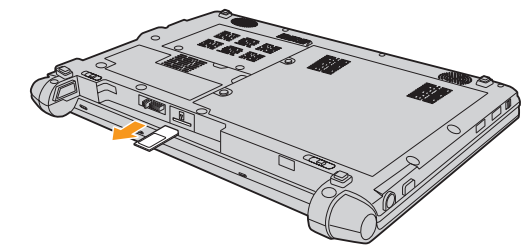

5 Put the battery back in place, turn the computer over again, and reconnect the cables.

**Note:** Never insert or remove the SIM card while the computer is on. Doing so may cause permanent damage to the SIM card as well as the SIM card reader.

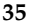

## **OneKey Rescue System**

#### **Introduction**

The Lenovo OneKey Rescue System is an easy-to-use application that can be used to back up the data on your system partition (C drive) for easy restore when required. You can run Lenovo OneKey Recovery under a Windows operating system, and the OneKey Rescue System without starting the Windows operating system.

### **Attention:**

- In order to utilize the features of the OneKey Rescue System, your hard disk already includes a hidden partition by default to store a system image file and OneKey Rescue System program files. This default partition is hidden for security reasons and is the reason the available disk space is less than it claims. The exact available hard disk space depends on the file size of the mirror image file (based on the size of operating system and pre-installed software).
- You can use the **Restore to factory default** feature to restore the system partition (C drive) back to the factory default, i.e., the state your computer was when you purchased it. However, once you restore to this state, you will not be able to restore the system to another previously backed up state. Therefore, make sure you back up any critical data stored on the system partition (C drive) to other media, such as another disk partition, CD/DVD discs or removable storage devices.

**36**

**Using Lenovo OneKey Recovery in Windows**

In Windows, you can create a backup of an entire system partition, saving it your local hard disk. You can back up your data to a CD, DVD, network drive or other removable disk. In addition, you can also create Windows recovery disc(s) to boot and recover your system.

### **Create full backup**

There are two backup types that can be created: full backup and incremental backup. Selecting **Full backup** backs up your system partition to a folder on the hard disk in order to recover it in the future. The program will save the backed up data to the default location, i.e., to

D:\Lenovo\OneKey App\OneKey Recovery. You may also select another destination, such as a removable storage device, network drive or a CD/ DVD.

If you choose to back up the system partition to a disc (CD/DVD), the created discs can be used to recover your system to the current status.

We suggest you do the following before you create recovery discs:

- Use the latest version of your system's anti-virus software to scan your computer and make sure it is virus-free.
- Optimize your system, including scanning and defragmenting your hard disk drive.

**Note:** The backup process may take a long time, connect the AC adapter and battery pack to your computer.

**37**

#### **Create Incremental backup**

An incremental backup is a backup of your data based on previous backed up files located in the default path. This backup includes different data than the full backup, such as application variations and user data. Incremental backup can only be saved to the default path; it cannot be backed up to another location.

#### **Create recovery disc**

You can burn the backup image to CD/DVDs as recovery discs. The recovery discs can be used to boot up your computer automatically and restore your system back to previously backed up status. If your hard disk fails and you are unable to use Lenovo OneKey Recovery on your computer, you can use these discs to recover your system on a reformatted hard drive.

#### **Notes:**

- **•** For the computers without an optical drive, an external optical drive is needed to backup or to create a recovery disc.
- **•** A full backup needs considerable storage space, be sure to have enough CDs/ DVDs in hand.
- **•** Please make sure to create recovery discs, so that you can recover your system, even when replacing the hard drive.
- **•** After the recovery discs are burned, please number them so that you can use them in order.
- **•** When burning the recovery discs, please use good quality discs with to ensure the burning process and backed up data is complete and correct.

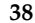

## ■ Using Lenovo OneKey Rescue System without the main **Windows operating system**

In the event that the operating system cannot be loaded, you need to recover your system with the OneKey Rescue System, which includes several applications to help you detect and remove viruses, and recover Windows system and data. Pressing the OneKey Rescue System key  $\bigcap$  will activate Lenovo OneKey Rescue System when your PC is turned off. Within the program, you can restore your system partition to the original factory status, or to a previously generated backup. You may also transfer critical data or documents to other storage devices. All these features make Lenovo OneKey Rescue System an important utility for securing your data.

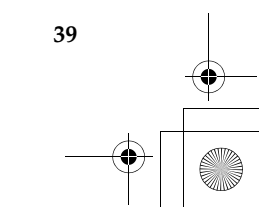

#### **Restore of factory default**

In order to save application files and the initial backed up files of the system, the hard disk in a Lenovo PC includes a hidden partition when it is shipped. If you need to restore the system to the point of your first boot up, just enter the Lenovo OneKey Rescue System and run **Restore to factory default**. This will delete all the new data on the system partition (C partition), which is not recoverable. Make sure to back up any critical data before you run this feature.

#### **Restore from backup**

If you want to recover the system to a previous status, you just need to enter Lenovo OneKey Rescue, and select **Restore from user's backup**. Select the appropriate image file or, if you have run incremental backup before, you can use the incremental file to restore your system.

The process above will remove all data on the current system partition (C partition), which is not recoverable. Please back up any important data before restoring to a previous backup.

#### **Using recovery discs**

When you replace a hard disk drive in your computer, you will be unable to use the pre-installed Lenovo OneKey Recovery and OneKey Rescue System. However, you can use the recovery discs that store your backed up data to restore your new hard drive to a previous backup status.

When you use the recovery discs to boot your computer, the system will enter the system recovery user interface automatically. Please follow the

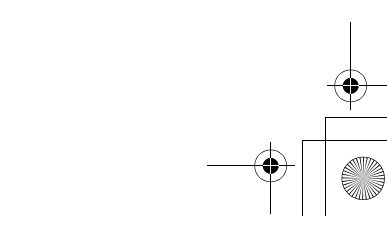

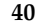

prompt to insert the backup discs in order to complete the entire recovery process.

#### **Back up my data**

Within the Lenovo OneKey Rescue System you can transfer your data from your computer's hard disk to other devices, so you may easily find it if your Windows system ever encounters a critical failure.

#### **System repair**

When you use the Lenovo OneKey Rescue System, the program detects whether Windows has been damaged. If the system kernel files are damaged, the Lenovo OneKey Rescue System will prompt you to proceed with a system repair. The system will reboot after the repair process is complete. If there are no damaged files, the Lenovo OneKey Rescue System should start normally.

 System repair only works for system data files. Using this feature will not affect your own data.

#### **Set and manage user password**

You can set up your user password within Lenovo OneKey Rescue System to ensure other users cannot use the system recovery or Back Up My Data functions.

By default, the user password within the Lenovo OneKey Rescue System is blank and it is recommended that you immediately set a new password to ensure your system is protected.

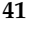

# **•** Frequently asked questions

This section lists frequently asked questions and tell where you can find detailed answers. For details about each publication included in the package with your computer, see Lenovo IdeaPad S10-2 *Setup Poster*.

#### **What safety precautions should I follow when using my computer?**

See "Important safety information" on page iii of this guide.

#### **How can I prevent problems with my computer?**

See "Appendix B. Use, and care Information" on page 69 of this guide. More tips can be found in Chapter 1 and 2.

#### **What are the main hardware features of my new computer?**

More information can be found in Chapter 1 and 2.

#### **Where can I find the detailed specifications for my computer?**

See http://consumersupport.lenovo.com.

### **I need to upgrade a device** *or* **I need to replace one of the following: the hard disk drive, memory, or the keyboard.**

See "Appendix D. Customer replaceable units (CRUs)" on page 95 of this guide.

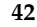

#### **Where are the recovery discs?**

Your computer did not come with a recovery disc. For an explanation of the alternative recovery methods offered by Lenovo, see "Chapter 4. OneKey Rescue System" on page 36.

#### **How can I contact the customer support center?**

See "Appendix A. Getting help and service" on page 64 of this guide.

#### **Where can I find warranty information?**

For the warranty applicable to your computer, including the warranty period and type of warranty service, see "Appendix C. Lenovo limited warranty" on page 82.

#### **How can I install the device drivers?**

A compatible device driver is a requirement to ensure correct operation and performance of each component in your computer. If your computer is pre-installed with an operating system, Lenovo provides all the driver you need in your hard disk.

#### **What can I do if the backup process fails?**

If you can start the backup feature without a problem, but it fails during the backup process, please try the following steps:

1 Close other applications, then restart the backup process.

2 Check if the destination media is damaged, try to select another path and then try again.

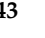

#### **When do I need to use the Restore to factory default feature?**

You can use this feature when your system fails or you need to re-install your operating system. This will restore your computer back to the initial status when you first booted up your computer after receiving it from the store. By doing this, the data on your system partition will be restored to the factory default. If there is critical data on your current partition, please back it up before you run this recovery feature.

#### **When do I need to use the Back Up My Data feature?**

If your system fails or is unable to boot up, you can use the Back Up My Data feature to retrieve the data you need immediately from your PC.

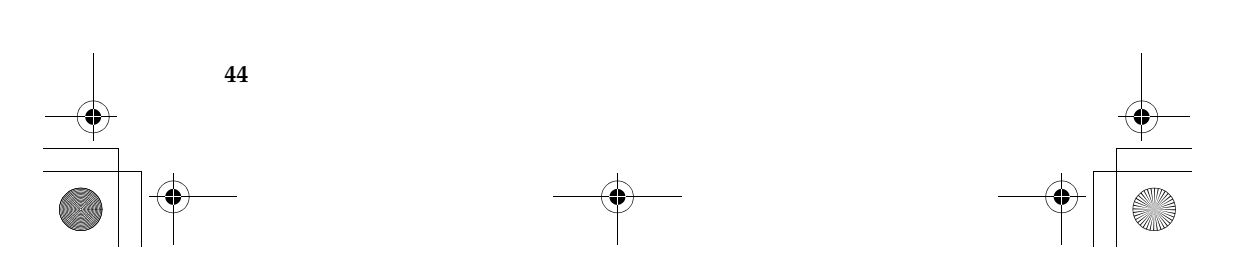

# **Troubleshooting**

If you do not find your problem here, see Chapter 2. The following section only describes problems that might negate the need to refer to the more comprehensive information in Chapter 2.

#### **Display problems**

When I turn on the computer, nothing appears on the screen.

- **•** If the screen is blank, make sure that:
- The battery is installed correctly.
- The AC adapter is connected to the computer and the power cord is plugged into a working electrical outlet.
- The computer power is on. (Press the power button again for confirmation.)
- The memory is installed correctly.
- **•** If these items are properly set, and the screen remains blank, have the computer serviced.

When I turn on the computer, only a white cursor appears on a blank screen.

**•** Restore backed-up files to your Windows environment or the entire contents of your hard disk to the original factory contents using OneKey Recovery. If you still see only the cursor on the screen, have the computer serviced.

**45**

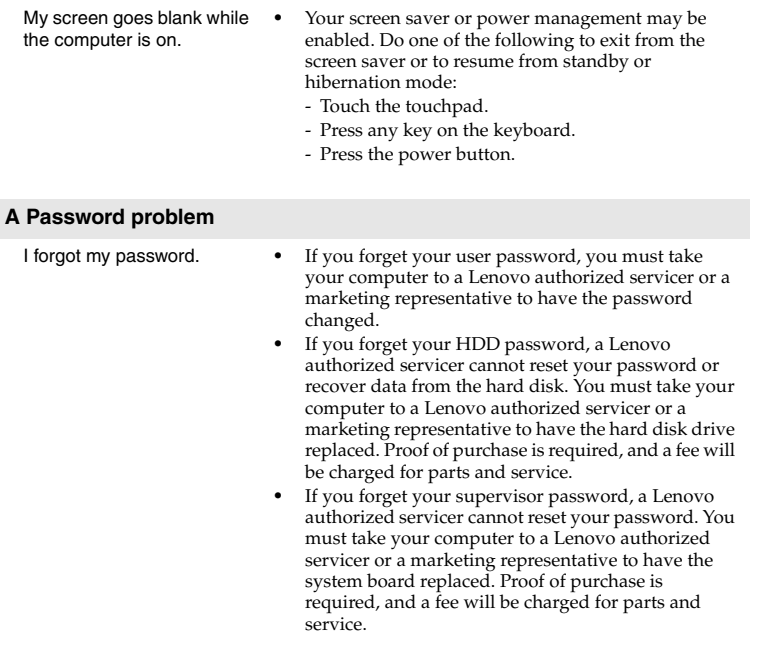

**46**

 $\triangleq$ 

## **Keyboard problems**

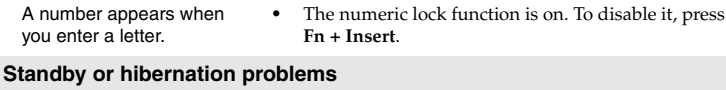

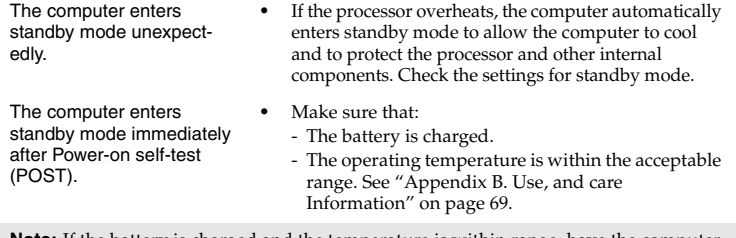

**Note:** If the battery is charged and the temperature is within range, have the computer serviced.

The critical low-battery error • message appears, and the computer immediately turns off. **•** The battery power is getting low. Connect the AC adapter to the computer, or replace the battery with a fully charged one.

**47**

The computer does not return from standby mode and does not work.

- **•** If the computer does not return from standby mode, it may have entered hibernation mode automatically because the battery is depleted. Check the power indicator.
- **•** If your computer is in standby mode connect the AC adapter to the computer, then press any key or the power button.
- **•** If your computer is in hibernation mode or power-off state. Connect the AC adapter to the computer, then press the power button to resume operation.

**Note:** If the system still does not return from standby mode, your system has stopped responding, and you cannot turn off the computer, reset the computer. However, unsaved data may be lost. To reset the computer, press and hold the power button for 4 seconds or more. If the computer is still not reset, remove the AC adapter and the battery.

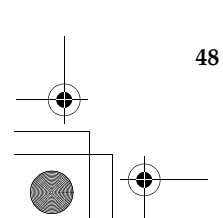

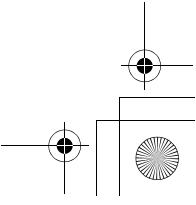

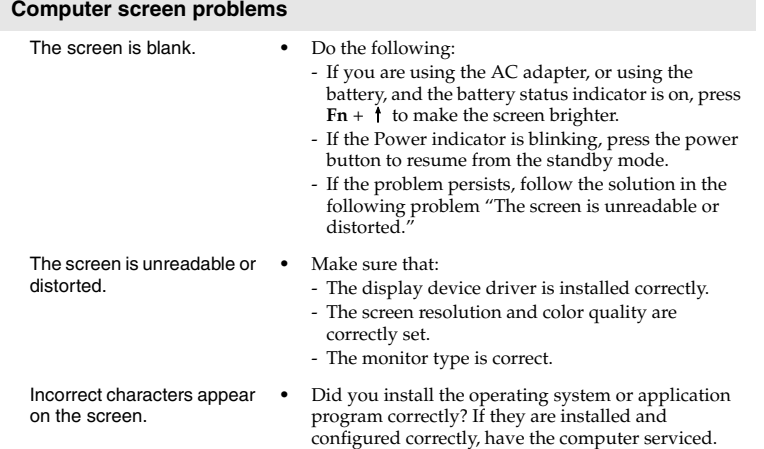

**49**

## **Sound problems**

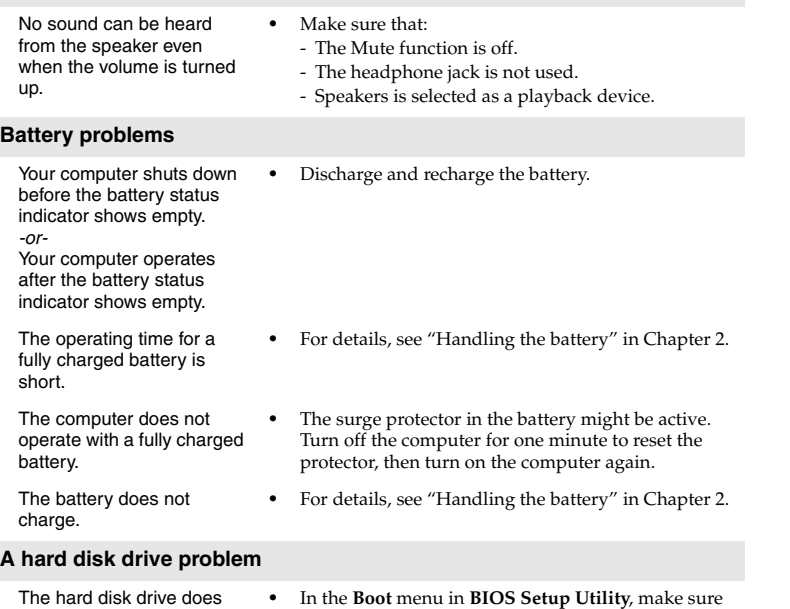

that the hard disk drive is included in the **Boot priority order** correctly.

**50**

not work.

### **A startup problem**

The Microsoft® Windows operating system does not start.

**•** Use the OneKey Rescue System to help solve or identify your problem. For details on the OneKey Rescue System, see "Chapter 4. OneKey Rescue System" on page 36.

#### **OneKey Rescue System problems**

Full backup cannot be made.

be made.

- **•** You are not currently using a Windows operating system.
- **•** There is not enough space to store the backed up data. You will need to free more hard disk space on your system partition (C drive).
- **•** If you are backing up your data to a CD/DVD, make sure you are using compatible burning devices.
- **•** If you are burning backed up files to CD/DVD, make sure the burning devices are compatible with the CD/DVD discs.

Incremental backup cannot **•** You did not run Full backup in the default path. Please make sure you ran Full backup in this path before running Incremental backup.

> **•** You did not select the default path for Incremental backup. Incremental backup files can only be saved to the default path.

Please do not specify a different location.

**•** The free disk space for the default location is insufficient. Please free more space on that hard drive.

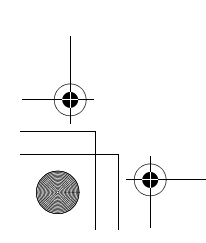

**51**

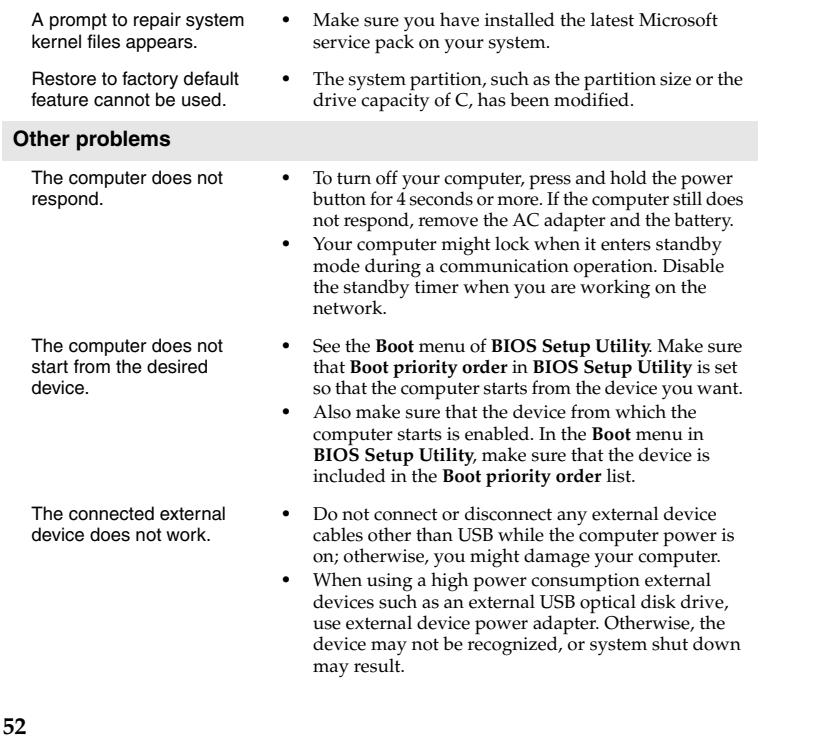

 $\triangle$ 

# **Replacing the battery**

**Note:** Use only the battery provided by Lenovo. Any other battery could ignite or explode.

- To replace the battery
	- 1 Turn off the computer, or enter hibernation mode. Disconnect the AC adapter and all cables from the computer.
	- 2 Close the computer display, and turn the computer over.
	- **3** Unlock the manual battery latch **1**. Hold the spring-loaded battery latch in the unlocked position  $\vert z \vert$ , remove the battery pack in the direction shown by the arrow 3.

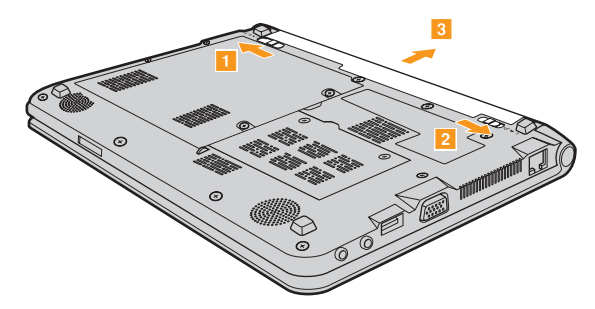

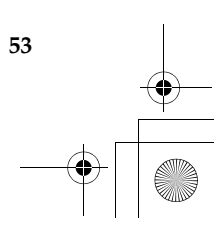

- 4 Install a fully charged battery.
- **6** Slide the manual battery latch to the locked position.
- 6 Turn the computer over again. Connect the AC adapter and the cables to the computer again.

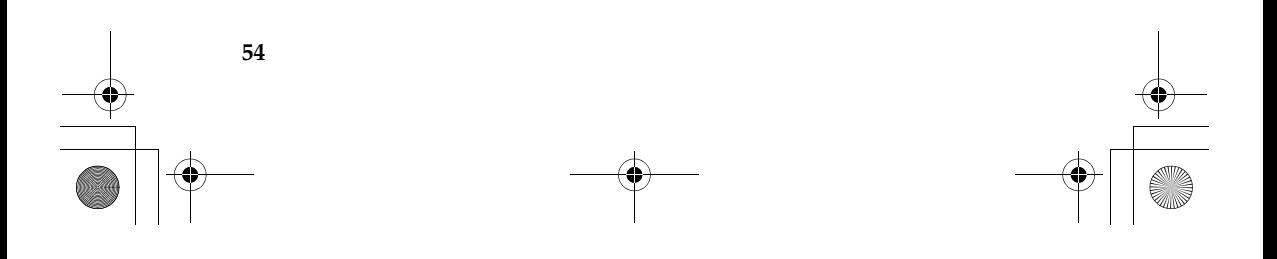

## **Replacing the hard disk drive**

You can increase the storage capacity of your computer by replacing the hard disk drive with one of greater capacity. You can purchase a new hard disk drive from your reseller or Lenovo marketing representative.

#### **Notes:**

- **•** Replace the hard disk drive only if you upgrade it or have it repaired. The connectors and bay of the hard disk drive were not designed for frequent changes, or drive swapping.
- **•** The preinstalled softwares are not included on an optional hard disk drive.

#### **Handling a hard disk drive**

- **•** Do not drop the drive or subject it to physical shocks. Put the drive on a material, such as soft cloth, that absorbs the physical shock.
- **•** Do not apply pressure to the cover of the drive.
- **•** Do not touch the connector.

The drive is very sensitive. Incorrect handling can cause damage and permanent loss of data on the hard disk. Before removing the hard disk drive, make a backup copy of all the information on the hard disk, and then turn the computer off. Never remove the drive while the system is operating, in standby mode, or in hibernation mode.

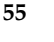

To replace the hard disk drive, do the following:

- 1 Turn off the computer; then disconnect the AC adapter and all cables from the computer.
- **2** Close the computer display, and then turn the computer over.
- 8 Remove the battery pack.
- 4 Remove the screws that secure the PCI Mini Express Card slot/hard disk drive (HDD) compartment cover <mark>1</mark>.
- **6** Remove the cover 2.

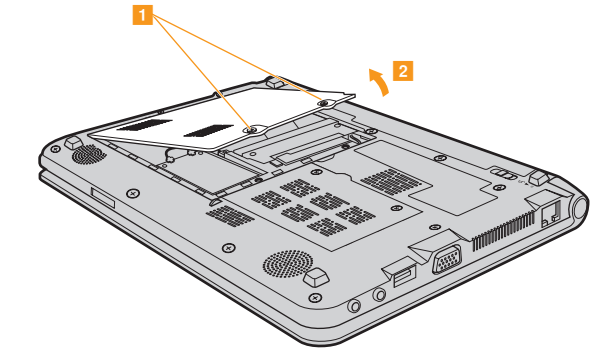

**56**